Net4U note 操作・運用説明資料 ~Net4U note の利用開始~

この文書は、Net4U note を利用するにあたっての操作及び運用についての基本的な流れと手順をまと めたものです。

※初めて Net4U note を利用する場合を想定しています。

## Net4U note の利用開始

1 Fukui ART Net のリーフレットを利用して、不妊治療を行うご夫婦・パートナーに Fukui ART Net を利用した情報共有についてご説明の上、利用に同意する場合はリーフレットの QR コードから同 意登録を行っていただくよう、ご説明ください。

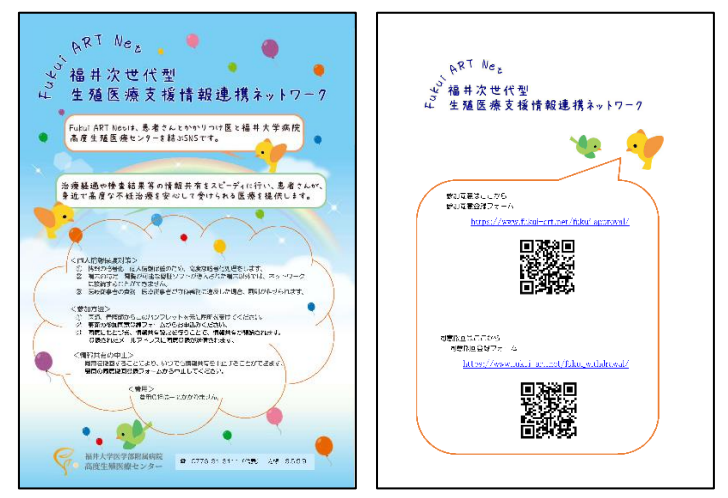

- 2 不妊治療を行うご夫婦・パートナーが同意登録フォームから、同意登録を行うことにより、以下に 確認メールが送信されます。
	-
	-
	-
	- •ご本人 :同意登録画面に入力したメールアドレス
	- ・事務局 : 福井大学病院高度生殖医療センター
	- ・専門的治療を行う医療機関 :同意登録画面で選択された医療機関のメールアドレス

(福井大学病院高度生殖医療センター、西ウイミンズクリニック)

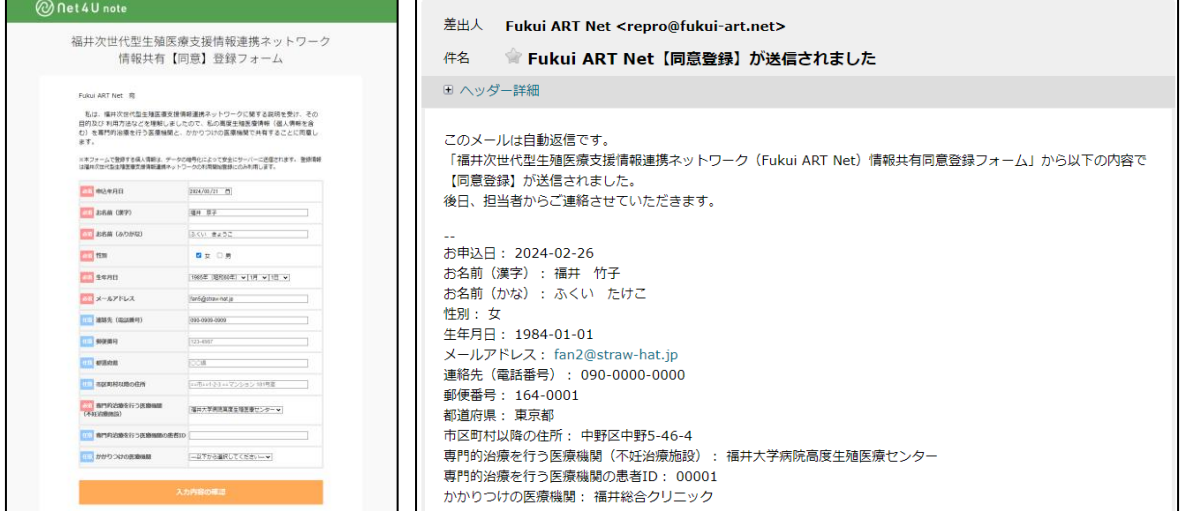

※ここで選択された専門的治療を行う医療機関にて、次項以降の登録処理を行います。

3 Net4U にログインして、メニューから「Net4U note 新規作成」を選択してください。

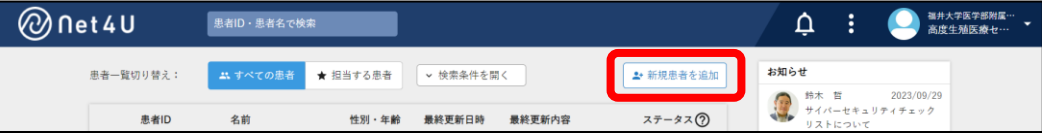

4 患者新規登録画面が開きます。手順2で受信したメールの内容や、自医療機関の電子カルテ等を参 考に以下の項目を入力して、「登録」ボタンをクリックしてください。

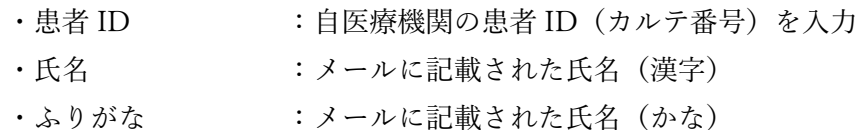

- 
- ・生年月日 :メールに記載された生年月日 •性別 きゅうしゃ コンテルに記載された性別
- ・同意の有無 :「取得済み」を選択
- ・同意取得・撤回日 :メールに記載された申込日

※郵便番号、住所、電話番号等の上記以外の項目についても、必要に応じて登録してください。

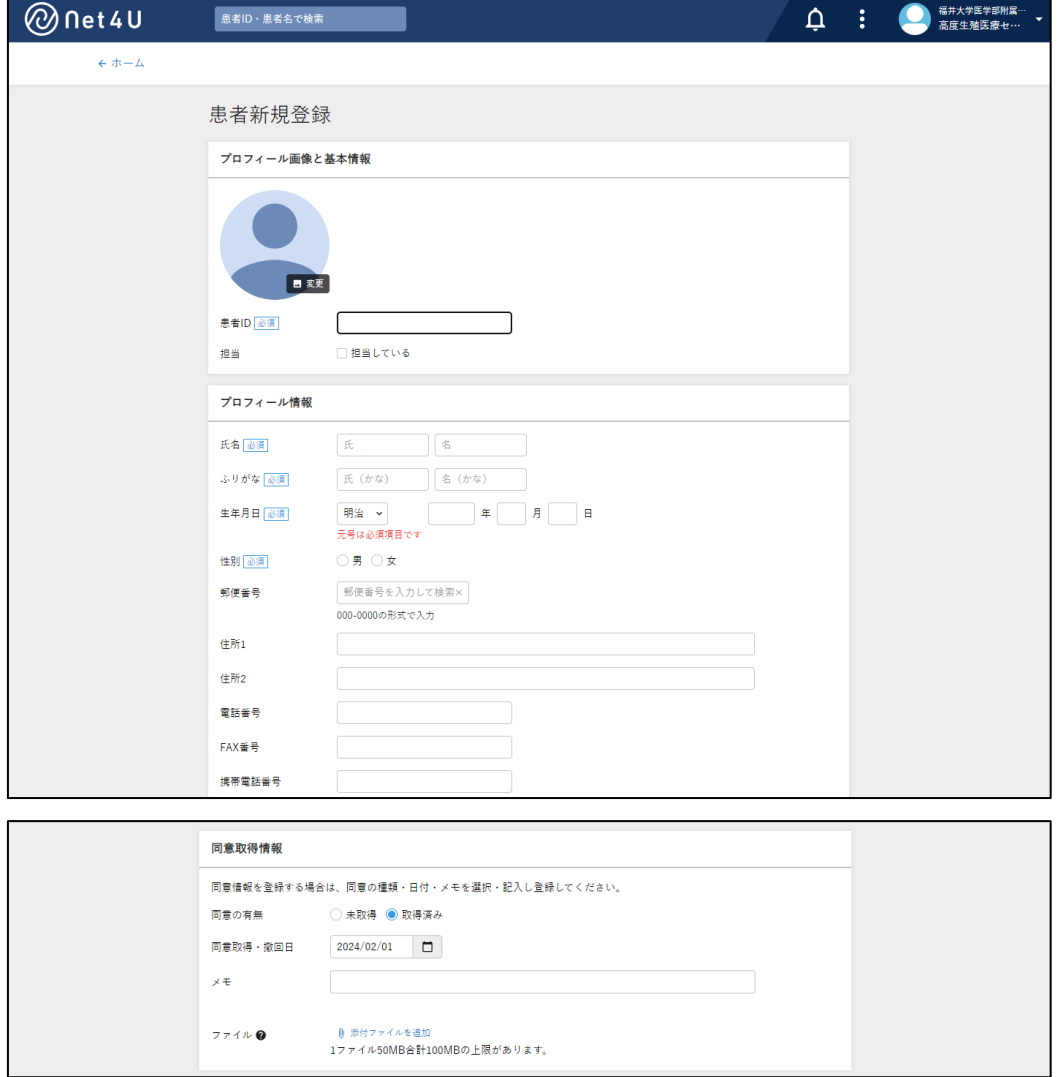

5 以上で患者登録が完了します。次にメニューから「Net4U note 新規作成」を選択してください。

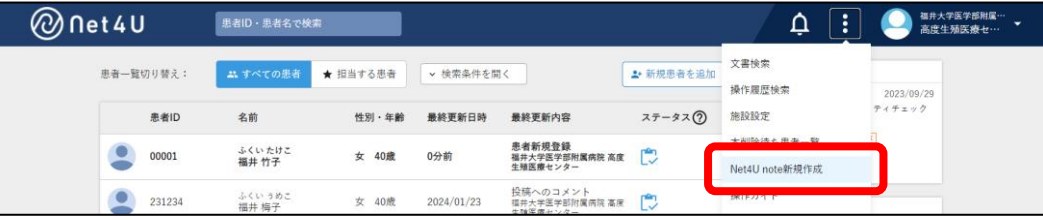

6 Net4U note の作成画面が開きます。Net4U note の利用を開始する「患者」を選択してください。 ノートの「種別」は選択済みの「不妊治療ノート」を選択してください。Net4U note を利用するユ ーザーの「メールアドレス」を入力して、最後に「登録」ボタンをクリックしてください。

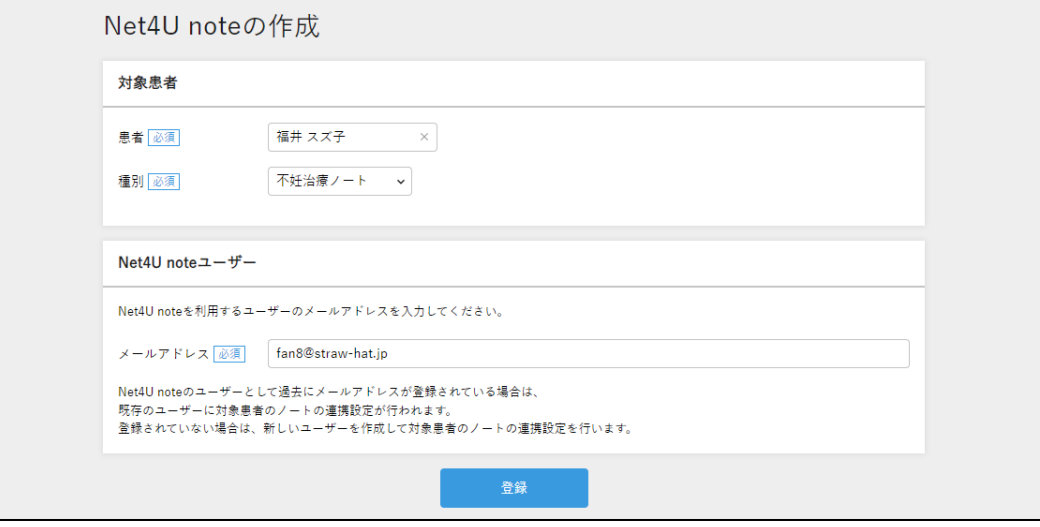

7 Net4U note の作成処理が実行され、処理内容が画面に表示されます。登録したメールアドレス宛 には、Net4U note の本登録 URL が記載されたメールが送信されます。

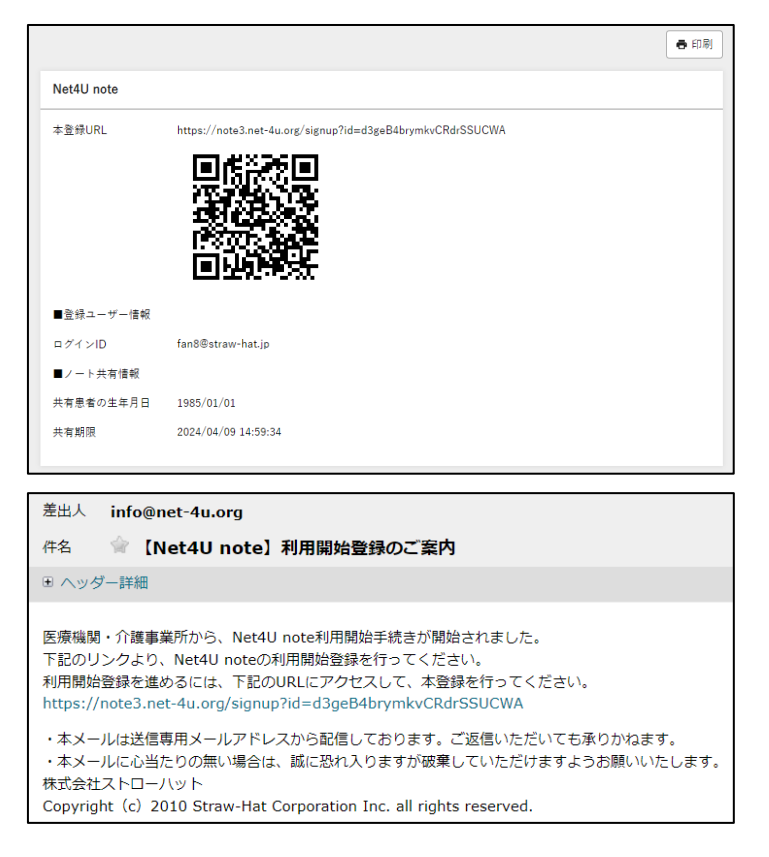

- 8 以上で Net4U note の利用開始における専門職側の操作は完了です。ご家族側が本登録等の手続き を完了することで、Net4U と Net4U note 間の情報共有、コミュニケーションが可能になります。
	- ※ご家族側の本登録が完了し Net4U note の利用が開始されると、Net4U 上で通知が届きます。 また、ホーム画面の患者一覧にノートアイコンが表示されるようになります。

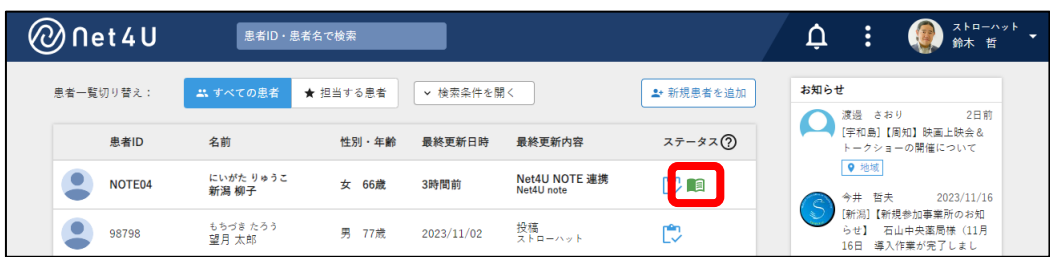

※タイムライン上にはご家族が Net4U note で登録した投稿が表示されるようになり、コメントや リアクションによるご家族とのコミュニケーションが可能になります。

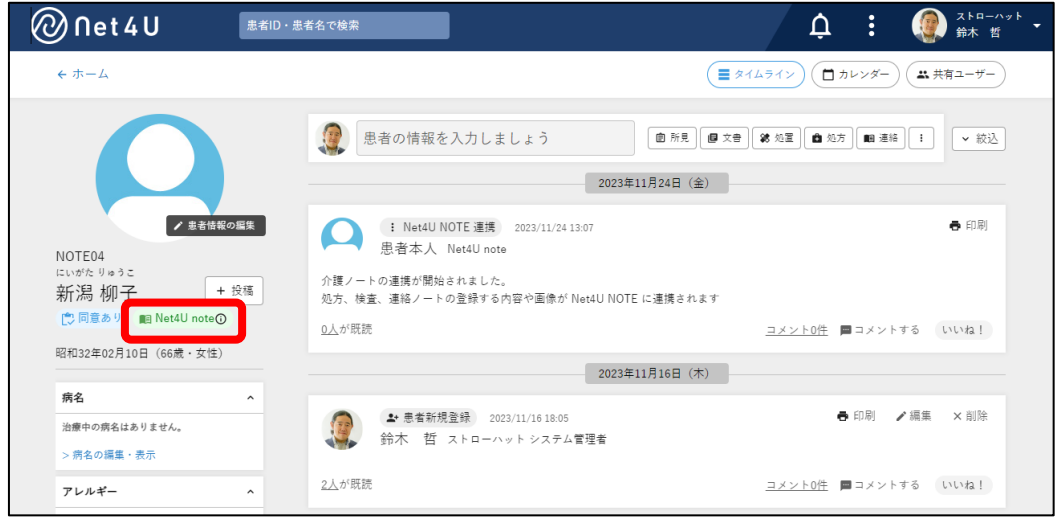

※専門職側から新規にご家族側への連絡を行う場合は、Net4U と Net4U note に同時に投稿ができ る「連絡」をご利用ください。

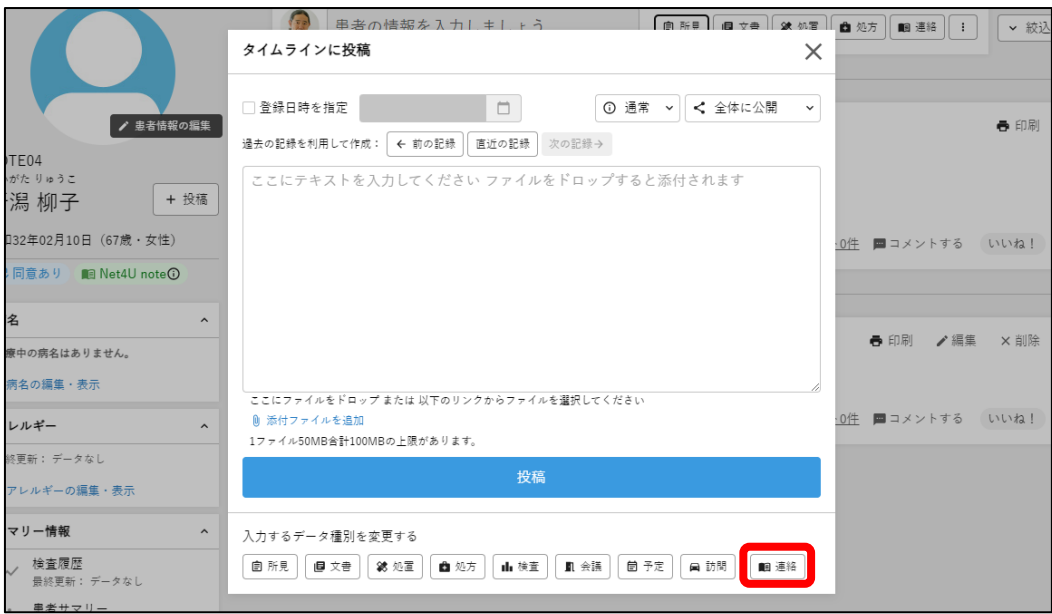